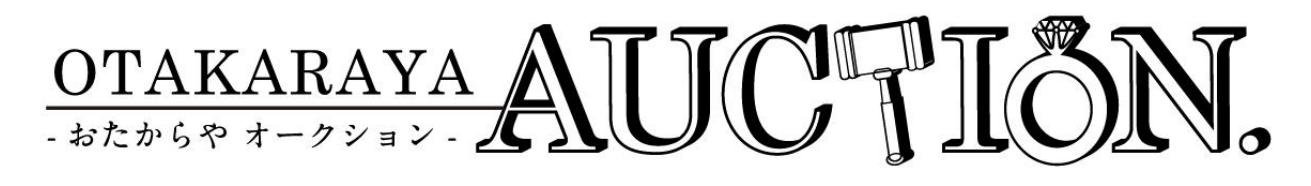

# Operation Manual

Ver.1.0

## Functions(Top Page1)

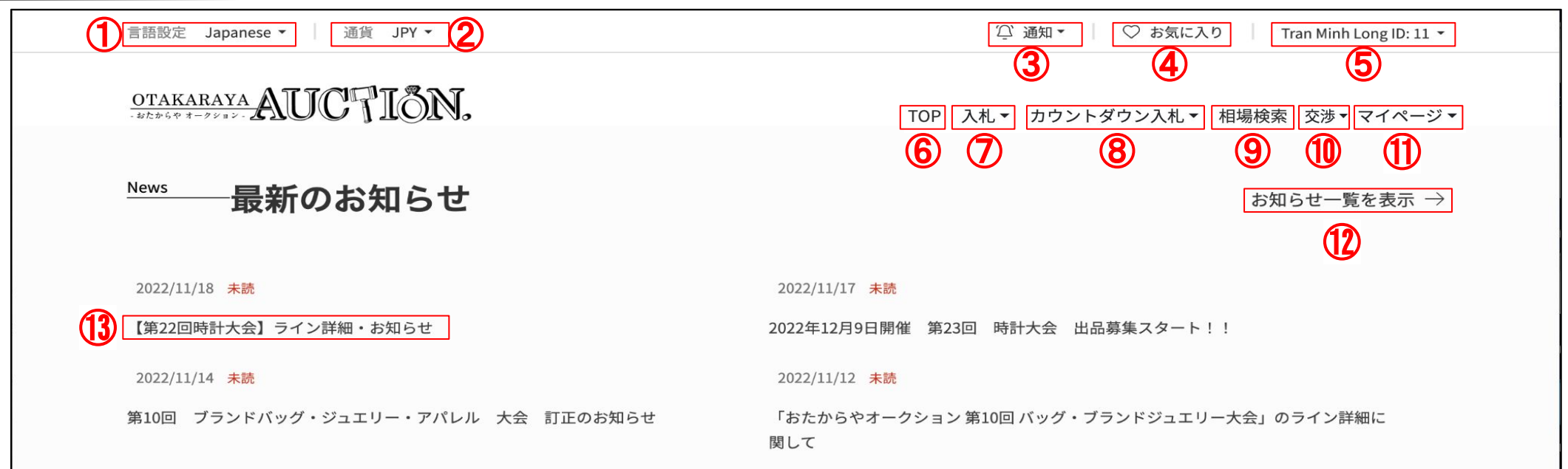

Language Settings - Set your display language. It may take a longer time to load the first time only.

Currency Settings - Set your displayed currency. Since this is a yen-based system, the displayed currency is only for your reference.

Notification check - the latest notifications for customers can be found here.

Bookmark - To check the items that are currently available for bidding and the items that you have bookmarked

System settings - To edit your account information, change your password and mail notification settings

TOP - Return to the Top page

Bidding - To make an auction bid. Also, check the items you are bidding

Countdown Bidding - Auction will be ended when the time is over. Auto-bid will be placed up to the specified amount. Also, check the items you are bidding Market price search - View past auction results. You can search the market price of similar items.

Negotiauctions - To check negotiation that put-on hold, returns after successful bid and price negotiation (post-negotiation)

My page - To check your bids record, successful bids history, and invoice.

List of Announcements - To check announcements, including past announcements.

Notice headline – Showing the latest notice headlines. Click on the headlines for more details.

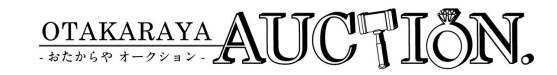

### Functions(Top Page2)

Calendar カレンダー 2023年2月  $\mathbf{\overline{}}$  $\Box$ 月 火 ж  $\ast$ 金 土 29 30  $\bigcirc$ 入札期間 入札期間 入札期間 ② ③ ④ ⑤ ⑥プライバシーポリシー 会社概要 利用規約 申し合わせ事項 お問合わせ

①Calendar – To view scheduled auctions and events. You can check the details within theeligible time period.

②About us – To check the operating company information

③Privacy Policy – To disclose the handling of entrusted information we collected

④Terms of use - These are the terms of use that you are requested to confirm when using this system. This is the standard we based on in case of trouble happened.

⑤Items to be negotiated - Contains criteria relating to the exhibited items

⑥Contact us – If you have any enquiry in regard to this system, please contact us via this function.

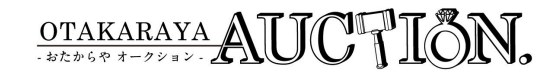

### Language/Currency Settings

You can change the currency in which the reference price is displayed according to the display language and the current exchange rate.

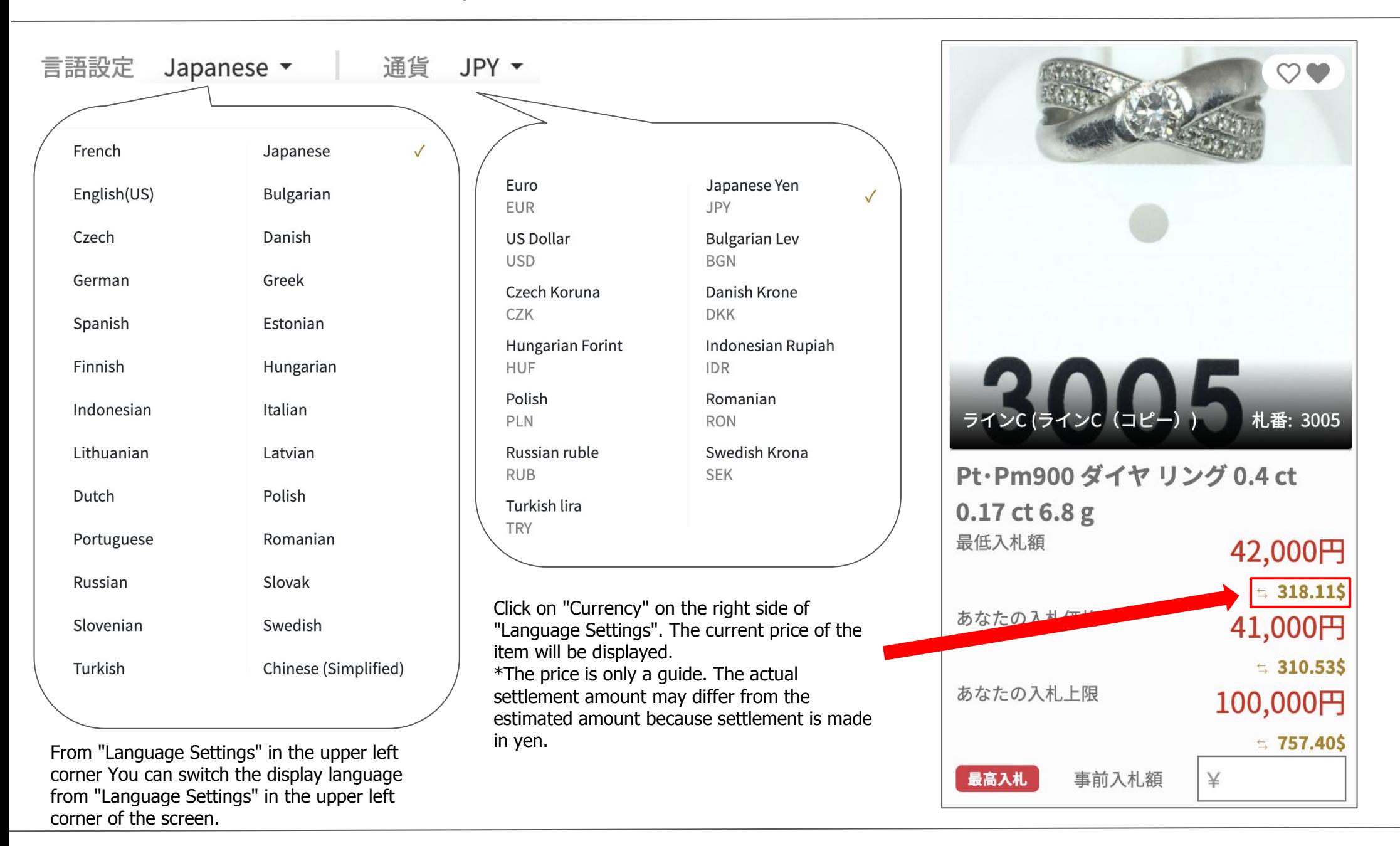

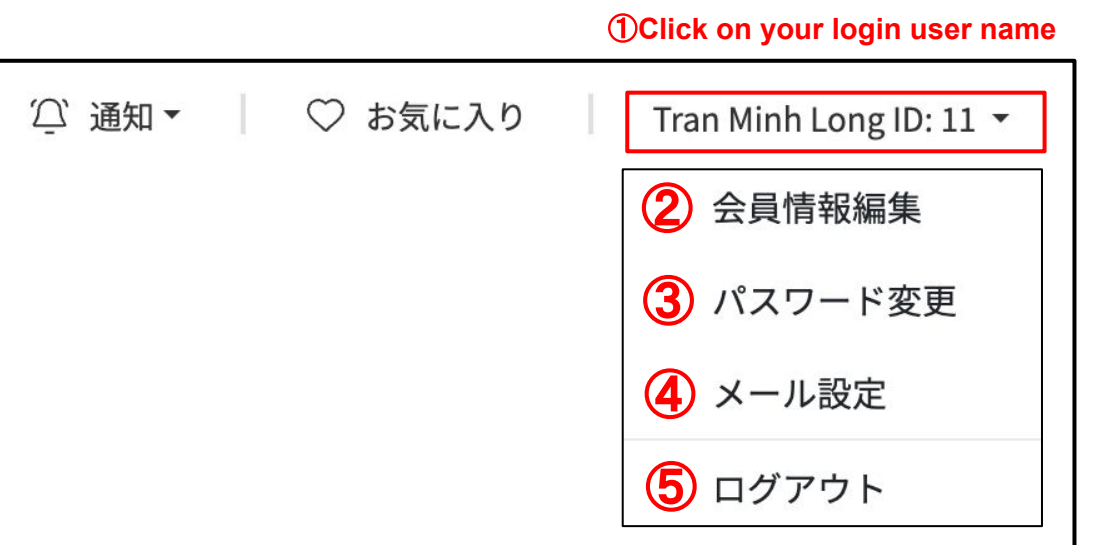

Various settings/log-out - Click on the login username to view various settings and log out.

Edit user information – Edit delivery address and other information.

Change password – To change your account password. It

To set your email notification. Initial settings are all set ON

Log-out – Log out of the system. For security reasons, we recommend you log out of the system when you are finished.

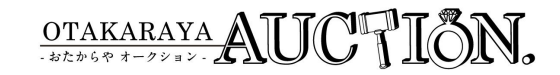

### 【Specific page only】Product search/Change display order and number of items displayed

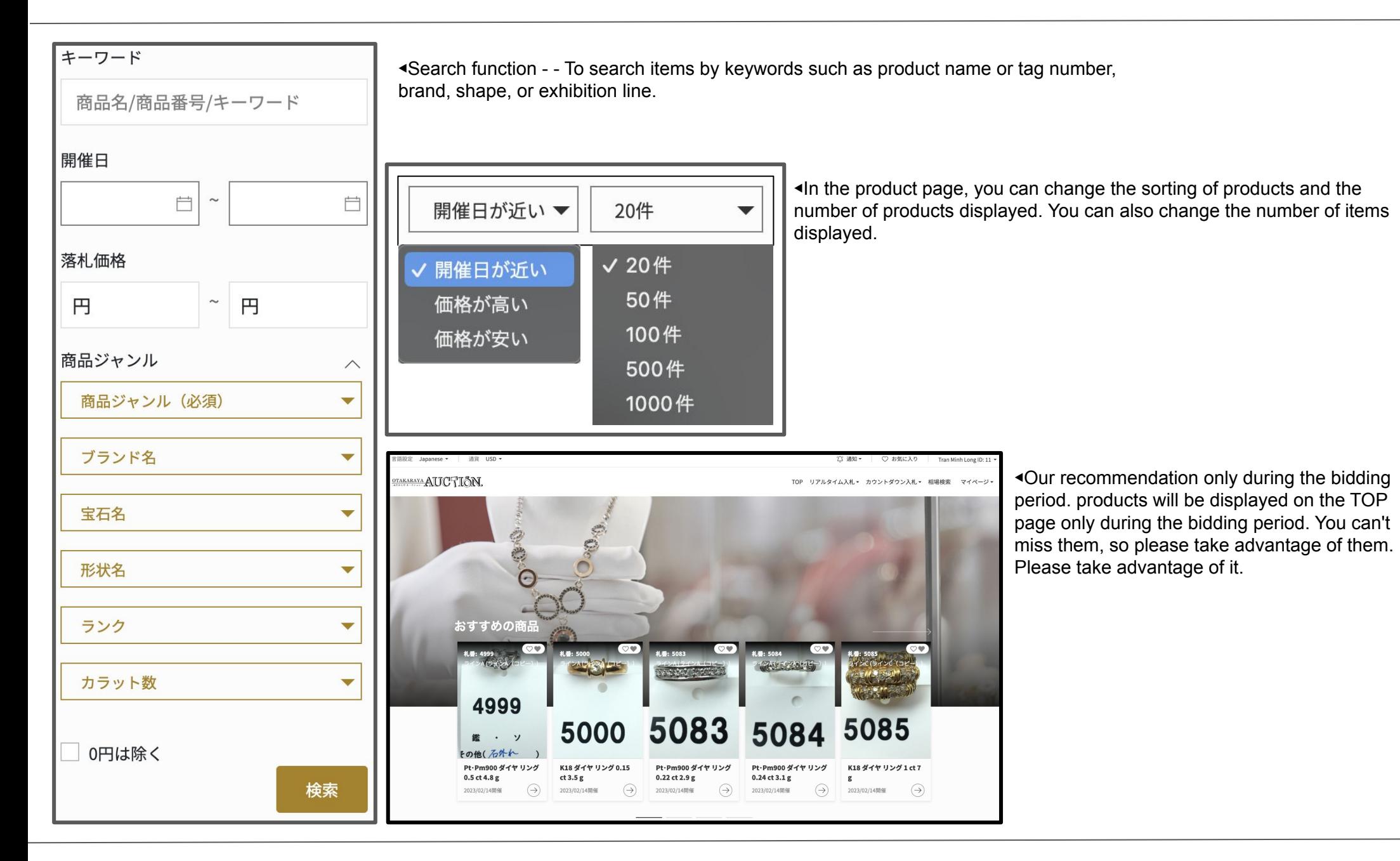

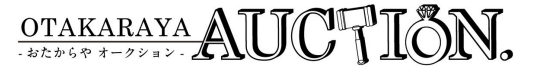

入札ページ(入札) ・・・入札時に表示される商品一覧画面です。一括で入札が行えます。

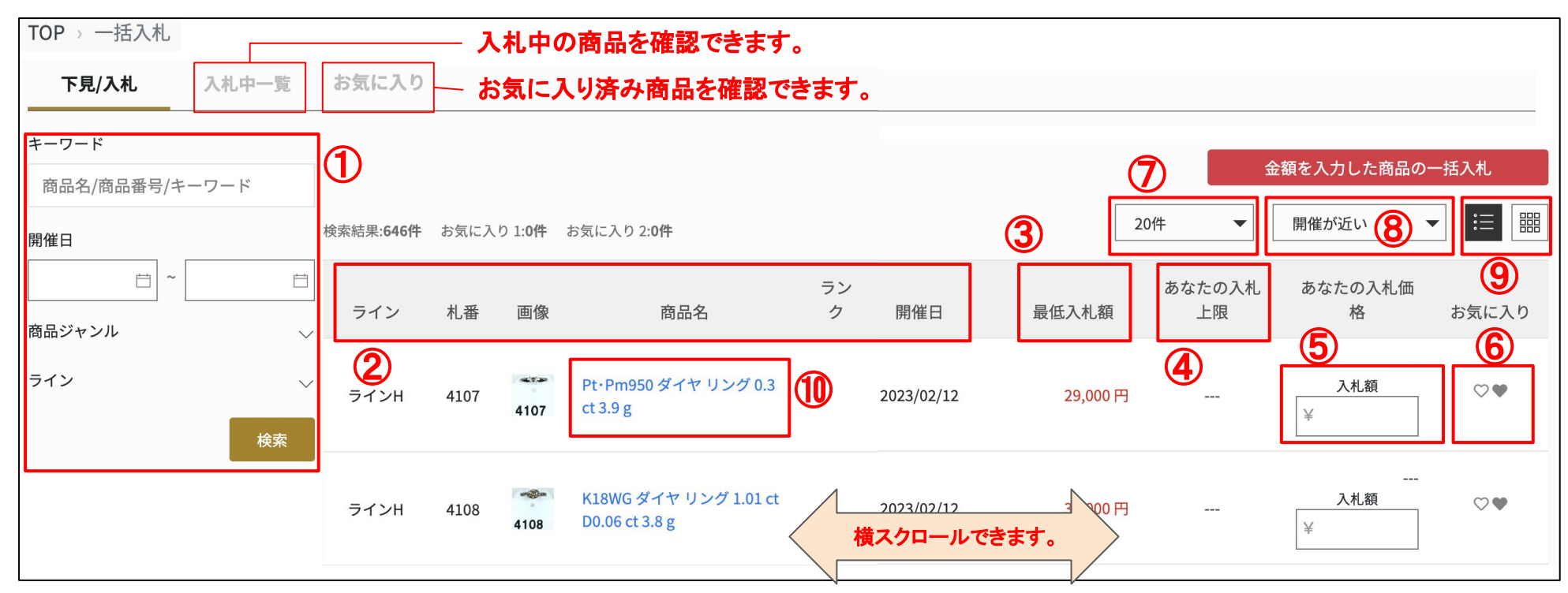

Search function - To search items by keywords such as product name or tag number,brand, shape, or exhibition line.

View the details of line, tag number, item's name, rank, and auction date.

Privacy Policy - To disclose the handling of entrusted information we collected

Minimum bid amount - Shown the minimum bid amount of the item

Bidding price - You can enter your expected bidding price. Auto-bid will be placed up to a specified amount once you enter your maximum bid price as a limit.

After entering the price, click "Batch bidding for items with entered price" in the upper right corner to bid on all items with entered price at once.

Number of items displayed – To select the number of items displayed

Display order pattern – To change the display order

Display view switch – To switch from list view to grid view

Item name – Click on to check the item details. More details on the next page

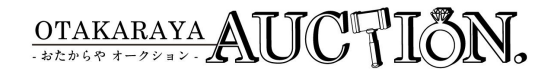

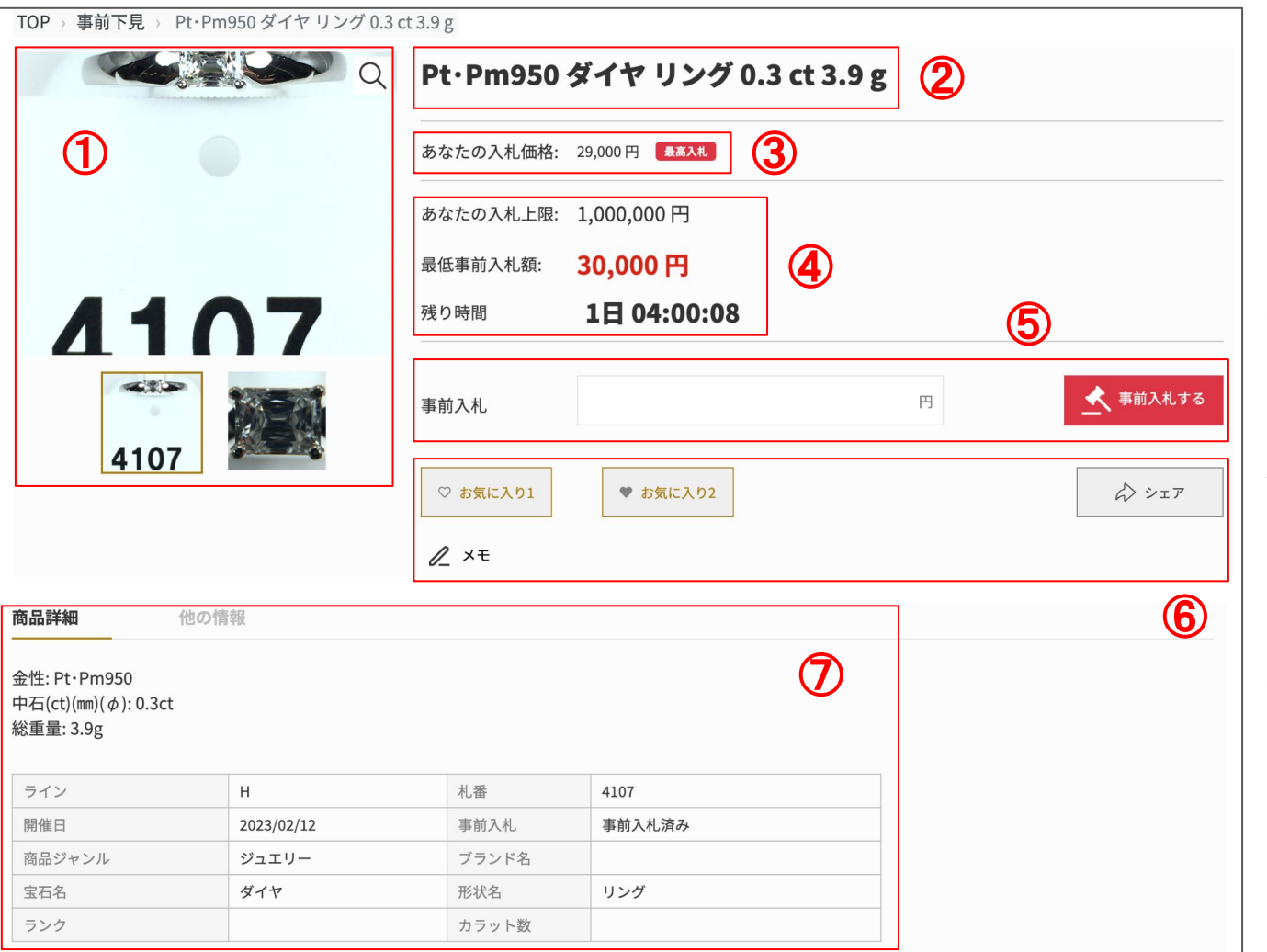

①Item's photos - Photos of the item

②Item's name - Name of the item

③Bidding price - The price that you placed bidding at the moment.You will be marked as the highest bidder if you put in the highest bid.

④Bidding information - The maximum bid and minimum bid that you have set, and the remaining time for bidding will be displayed.

⑤Bidding price - You can enter your expected bidding price. Auto-bid will be placed up to a specified amount once you enter your maximum bid price as a limit. After entering your bidding price, press the button [Bid] for bidding.

©Tools - You can use the " Bookmark, Share, and Memo" functions. This service is only available within the same account.

⑦Item details - View items information

**In principle, bids cannot be canceled, but the maximum amount can be lowered if it is above the minimum bid. If you have entered an incorrect amount, please correct it from there.**

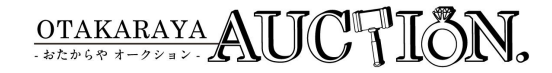

#### Market Search You can search the bid prices of items sold in this auction in the past.

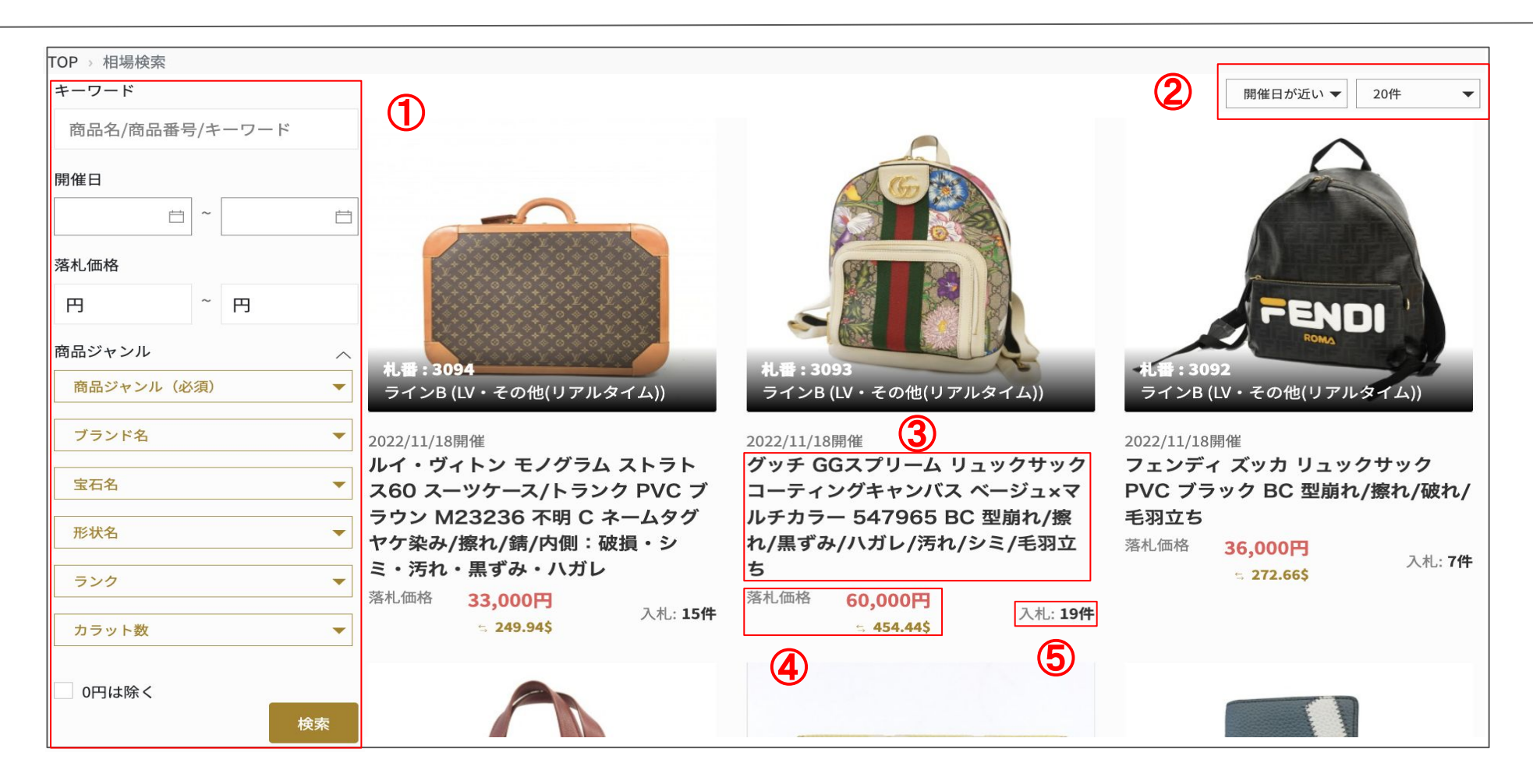

Search function - To search items by keywords such as product name or tag number,brand, shape, or exhibition line.

Sorting - Order of display and the number of items can be changed by criteria.

Item details – Click the item name for viewing item details

Successful bid price - Price of successful bids in the past will be displayed. If the currency setting is other than Japanese yen, the reference price will be displayed at the current rate.

Number of bids - Shows the number of bids received in the past auction.

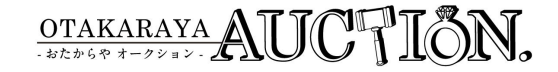

Post-negotiation If you need to negotiate a refund or price after winning a bid, you can only do so from this page.

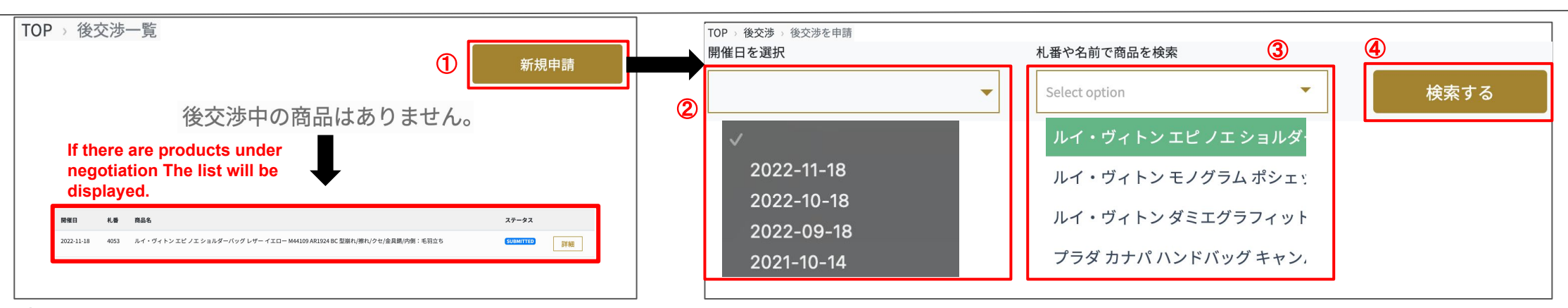

①Search function - To conduct post-negotiation

②Select auction date - Select auction date of the item you wish to proceed with post-negotiation

③Select an item - Select the item that you wish to conduct post-negotiation

④Search - After selecting auction date and item, press the search button

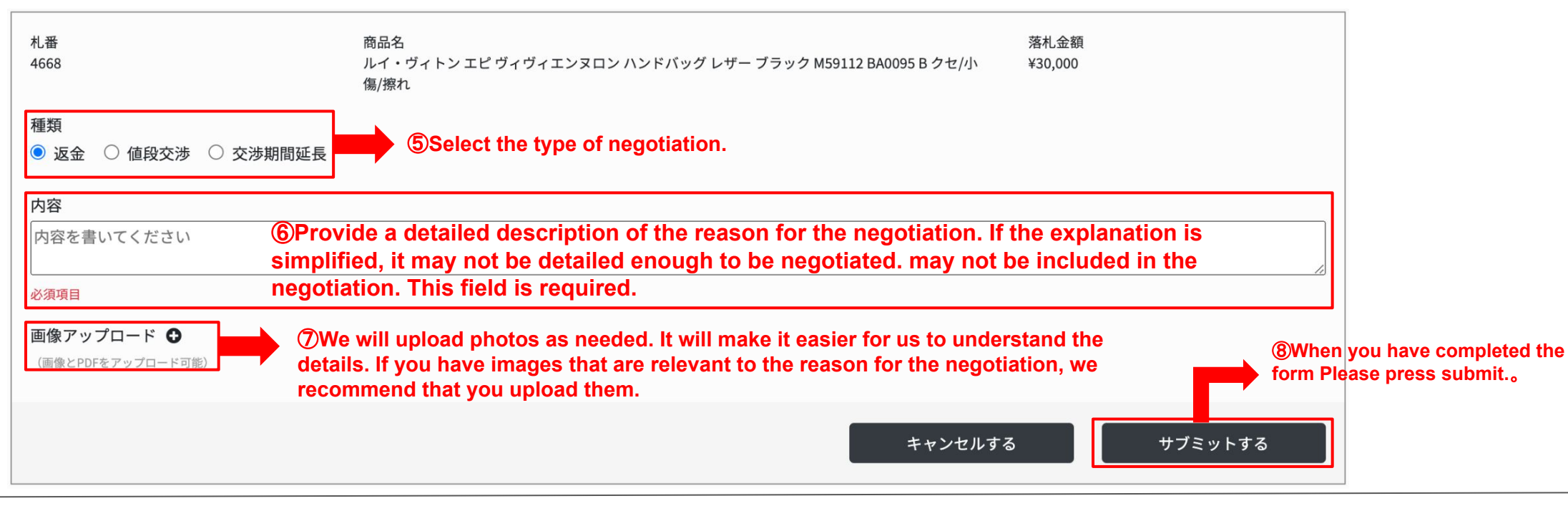

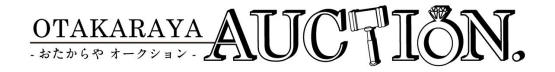

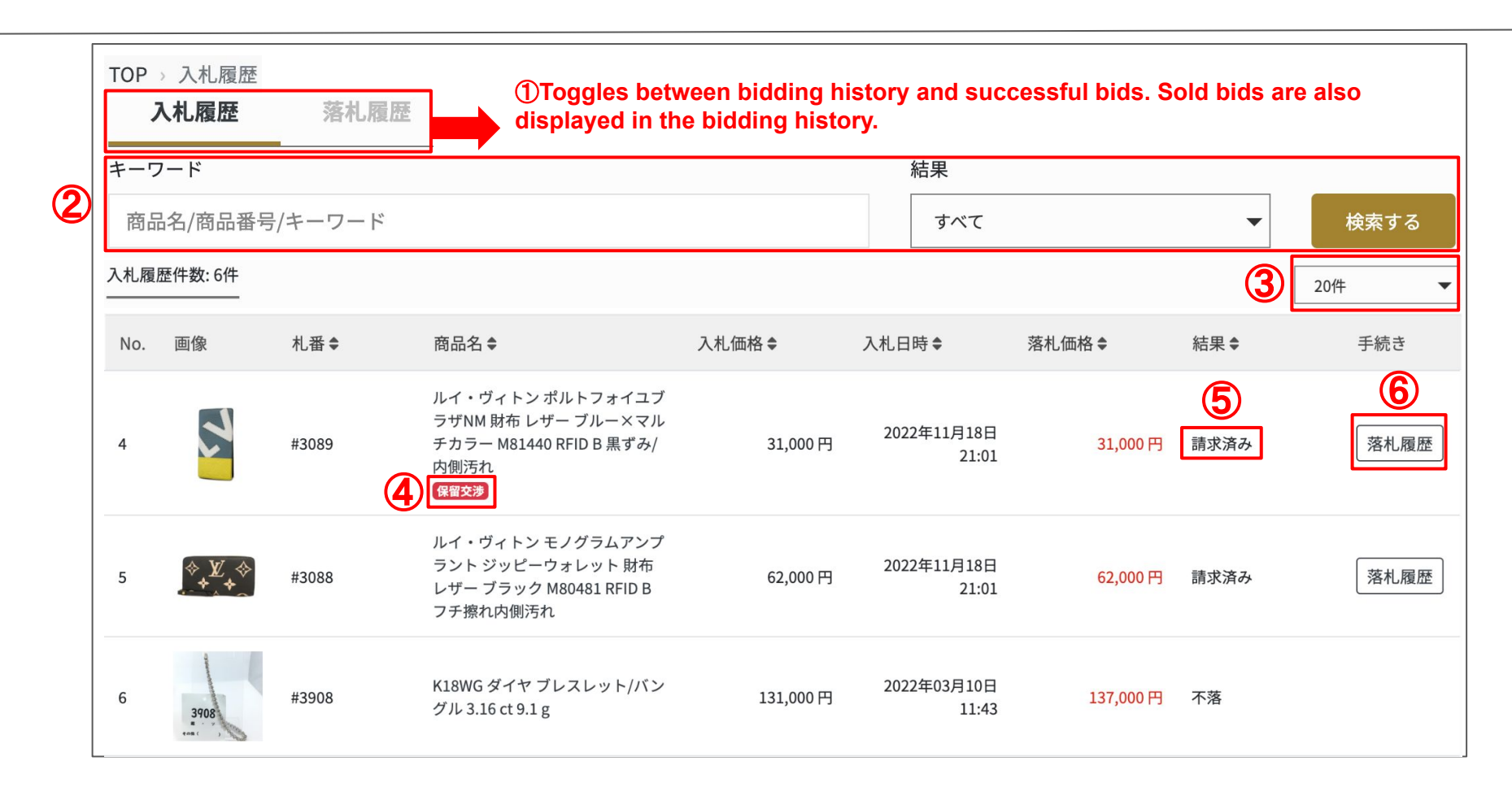

Search function - Narrow down your search by keywords and bidding results (status).

Change displayed numbers – Set your display numbers for viewing

Keep flag - Indicate items with pending negotiation happened.

Result (Status) – To view bidding results and bid item current status.

Successful bids history – To check the details of your successful bids

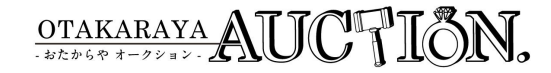

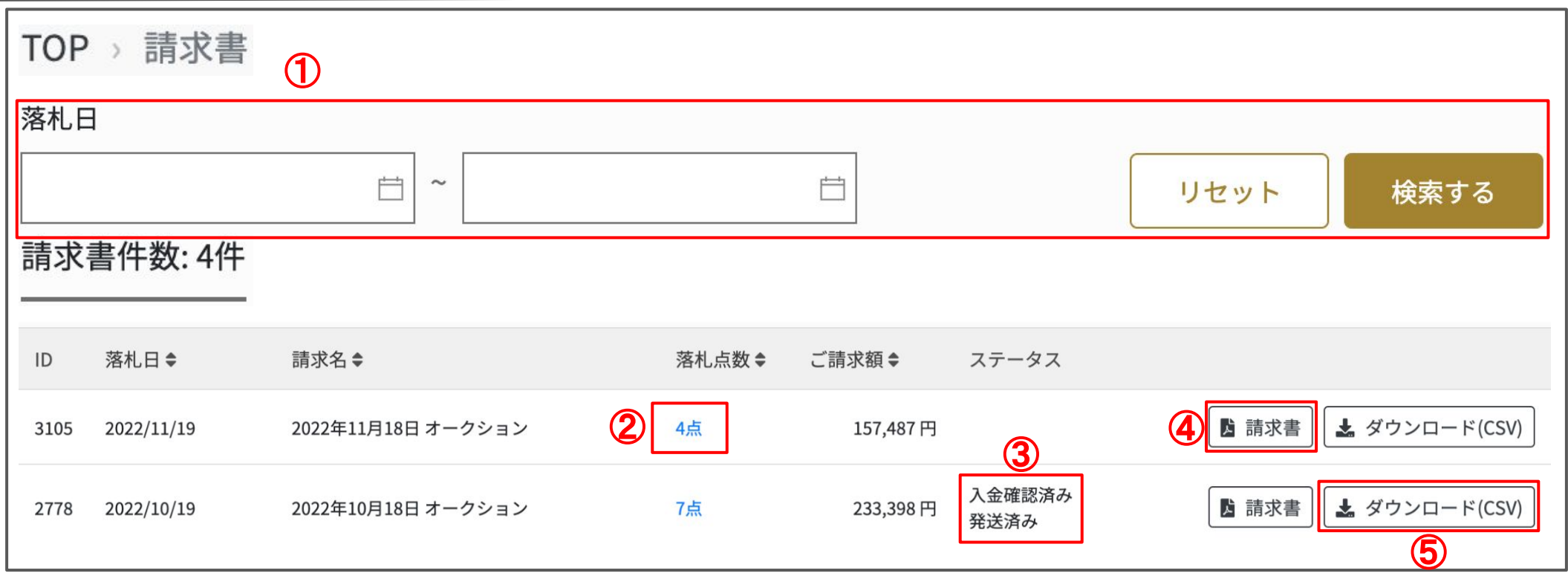

Refined search function - To search for the relevant invoice from the date of the bid.Please note that it is not the day of invoicing.

Invoice confirmation (Item details) – Simplified view of invoices. Please use the link of item detail for inspection and other purposes.

Invoice status - Status of the relevant invoice is displayed.

Invoice issue – To issue an invoice in PDF format. This will be our company official invoice.

Invoice data download (CSV) – To download the invoice data in CSV format. You can use it for your inspection and stock management.

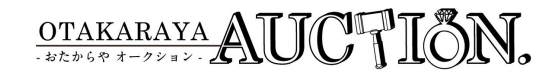